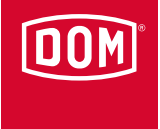

# **ELS** Software

we **dom**ore for security

## **DATEIEN AUF DER CD FILES ON THE CD**

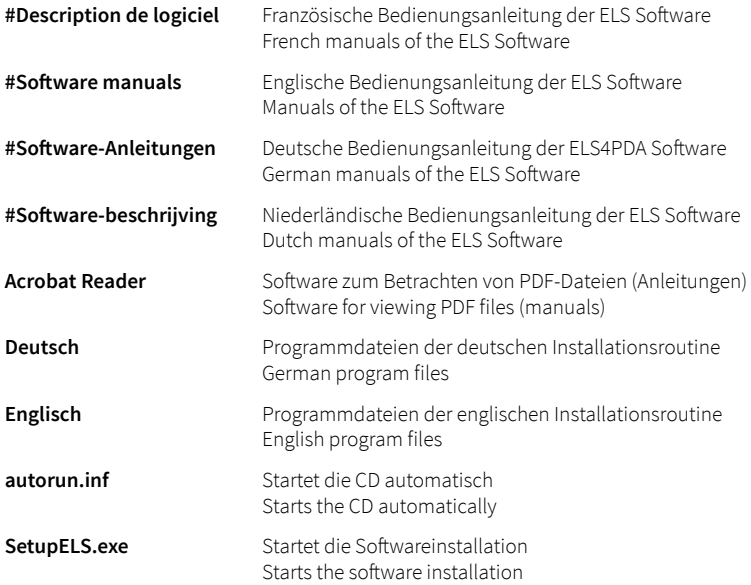

# **PROGRAMMA FILES OP DEZE CD FICHIERS SUR LA CD**

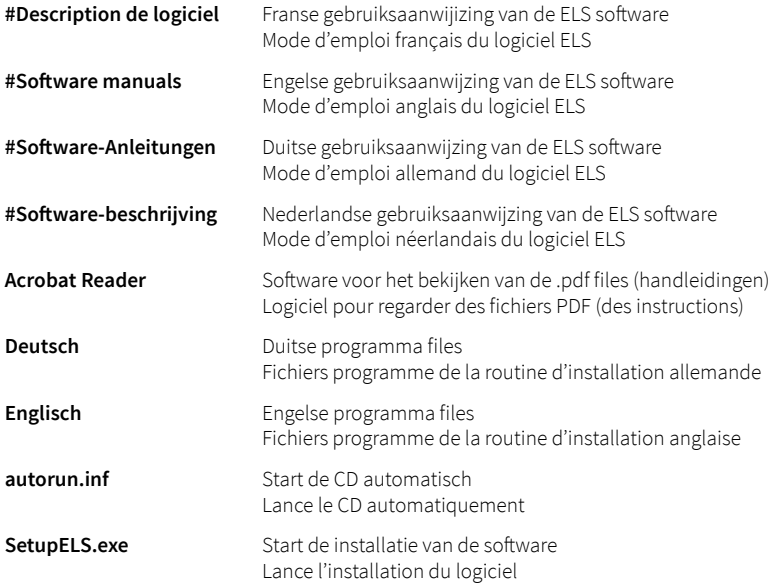

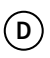

**Achtung! Diese Installations-Anleitung stellt nur einen Auszug aus dem Software-Handbuch dar. Das Software-Handbuch, in dem die gesamte Bedienung der Software beschrieben ist, befindet sich als PDF-Datei auf der Software-CD-ROM. Sie benötigen zur Ansicht des Handbuches den Acrobat-Reader, der sich ebenfalls auf der Software-CD-ROM befindet.**

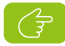

**Hinweis! Bei Bedarf können Sie das Software-Handbuch auch als gedruckte Version erhalten.**

Auf der Installations-CD befinden sich alle Dateien, die für die Installation notwendig sind. Normalerweise startet das Installationsprogramm automatisch, wenn Sie die CD in das Laufwerk legen. Wenn das nicht der Fall ist, müssen Sie das Programm manuell starten.

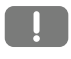

**Achtung! Schließen Sie alle Programme, bevor Sie mit der Installation beginnen. Sollten Fehlermeldungen auftreten, folgen Sie den Anweisungen.**

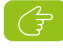

**Hinweis! Bei Installation ab Windows NT (2000, XP), müssen Sie über Administratorrechte an dem PC verfügen.**

## Gehen Sie in folgenden Schritten vor:

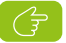

**Hinweis! Der Login-Name und das Kennwort sind auf der CD aufgedruckt.**

- **1.** Notieren Sie sich den Login-Namen und das Kennwort.
- **2.** Legen Sie die Installations-CD in das CD-ROM Laufwerk ein.

Die Installationsroutine startet automatisch.

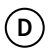

- **3.** Wenn die Installationsroutine nicht startet, klicken Sie die (Windows) Schaltfläche Start an und wählen Sie **Ausführen**. Geben Sie den Pfad des CD-ROM Laufwerks und den Programmnamen ein (z. B. D:\Setupels.exe).
- **4.** Bestätigen Sie mit **OK**.

Es öffnet sich das Dialogfenster **DOM ELS SETUP - Vx.xx**.

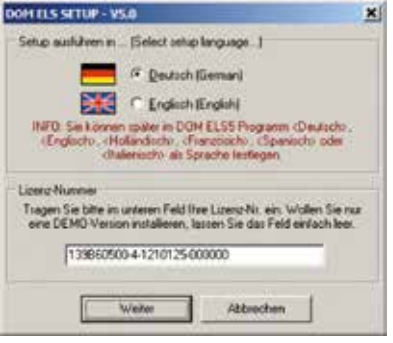

- **5.** Wählen Sie die Sprache für das Installationsprogramm aus. (Nach erfolgter Installation kann dann im ELS-Programm als endgültige Sprache Deutsch, Englisch, Französisch, Holländisch, Spanisch oder Italienisch festgelegt werden.)
	- **Hinweis! Die Lizenznummer befindet sich auf der Rückseite der CD-Hülle.**
- **6.** Geben Sie nun die Lizenznummer ein und klicken Sie auf **Weiter**.
	- **Achtung! Verwahren Sie die CD mit der Originalhülle an einem sicheren Ort auf. Sie benötigen die Anlagen-Nummer und die Lizenznummer bei Neuinstallationen, bei Erweiterungen und bei Anfragen an unsere Service-Abteilung.**

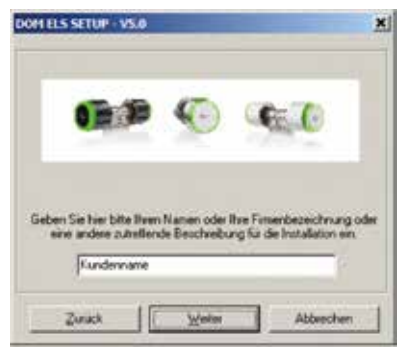

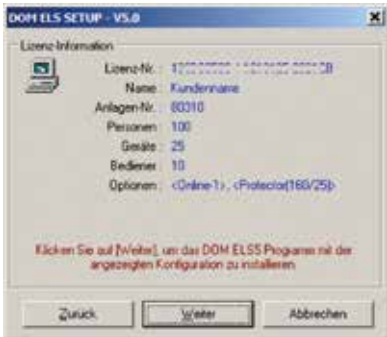

#### Es öffnet sich das Dialogfenster **Lizenzver einbarungen** .

**7.** Lesen Sie die Vereinbarungen sorgfältig durch und stimmen Sie den Lizenzver einbarungen anschließend zu und klicken Sie auf **Weiter** .

Es öffnet sich folgendes Dialogfenster.

**8.** Geben Sie Ihren Namen oder den Firmennamen ein und bestätigen Sie mit **Weiter** .

Es öffnet sich folgendes Dialogfenster. Hier können Sie vor der endgültigen Installation nochmals Ihre Eingaben überprüfen.

**9.** Sind die Angaben richtig, dann bestätigen Sie mit **Weiter** .

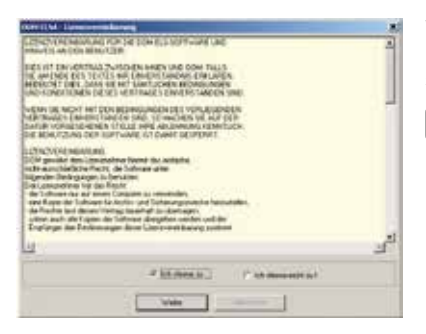

**D**

Wenn Microsoft.Net Framework 2.0 nicht bereits auf Ihrem System installiert ist, öffnet sich das folgende Dialogfenster.

#### **Achtung! Das Programm Microsoft.Net Framework 2.0 niemals entfernen.**

10. Klicken Sie in diesem Fall "Ich stimme **zu"** an und bestätigen Sie mit **"Weiter"**.

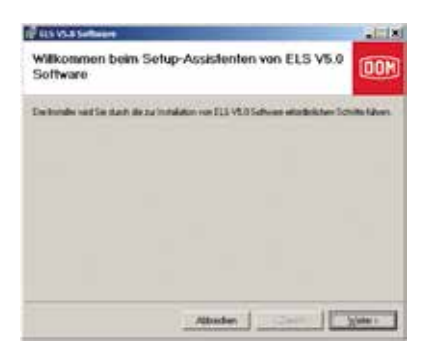

**D**

Es öffnet sich das folgende Dialogfenster.

**11.** Bestätigen Sie mit **Weiter**.

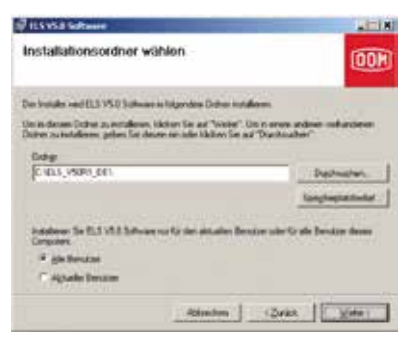

Es öffnet sich das folgende Dialogfenster.

- **Hinweis! Das Programm wird im angezeigten Verzeichnis installiert. Sie können das Verzeichnis ändern, wenn Sie Durchsuchen anklicken.**
- **12.** Wählen Sie das Verzeichnis aus, in dem das DOM ELS-Programm installiert werden soll.
- **13.** Wählen Sie, ob Sie die ELS-Software nur für den aktuellen oder für alle Benutzer dieses Computers installieren wollen und bestätigen Sie mit **Weiter**.

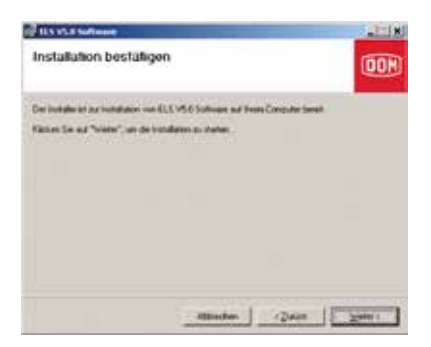

**D**

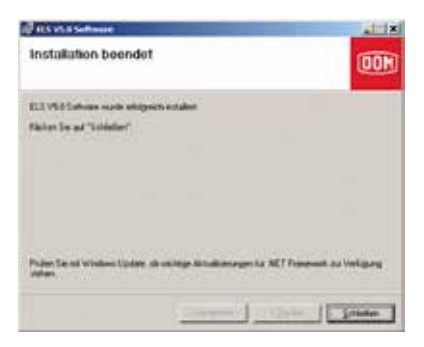

Es öffnet sich das folgende Dialogfenster.

**14.** Bestätigen Sie mit **Weiter**: Die ELS- Software wird installiert.

Nach erfolgreicher Installation öffnet sich das letzte Dialogfeld.

**15.** Beenden Sie die Installation mit **Schließen**.

Nach erfolgreicher Installation können Sie das DOM ELS-Programm starten.

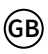

**Caution! This installation manual represents only anextract of the operating manual. You can find the operating manual, in which the entire operation of the software is described, as a pdf file on the software CD-ROM. For viewing the operating manual, you need the Acrobat reader, which is also on the delivered software CD-ROM.**

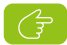

**Note! If necessary, you can get the operating manual as a printed version.**

The installation CD contains all files required for the installation. Normally, the set-up program starts automatically when you insert the CD in the drive. Otherwise, start the program manually.

**Caution! Close all programs before starting the installation. If any error messages occur, follow the instructions.**

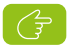

**Note! For the installation from Windows NT (2000, XP), you must have administrator rights for the PC.**

Proceed as follows:

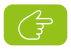

**Note! The login name and the password are printed on the CD.**

- **1.** Note down the login name and the password.
- **2.** Insert the installation CD into the CD ROM drive.

The setup routine starts automatically.

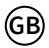

- **3.** If the setup routine does not start, click on the (Windows) **Start** button and select **Run**. Enter the path of the CD ROM drive and the program files (e.g. D:\Setupels.exe).
- **4.** Confirm with **OK**.

The dialog window **DOM ELS SETUP - Vx.xx** is opened.

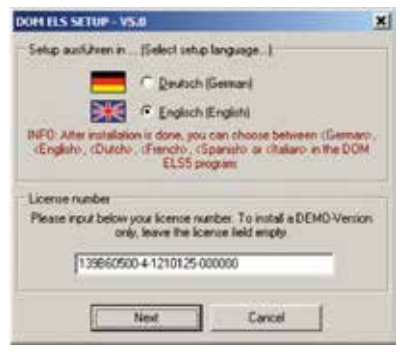

**5.** Select the language for the setup program. (After successful installation, it is possible to select German, English, French, Dutch, Spanish or Italian as the final user language in the ELS program.

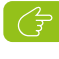

 **Note! The license number is printed on the back of the CD sleeve.**

- **6.** Enter the license number and click on **Next**.
	- **Caution! Store the CD in the original sleeve at a safe location. For each new installation, expansions and inquiries to our service department, you need the asset number.**

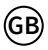

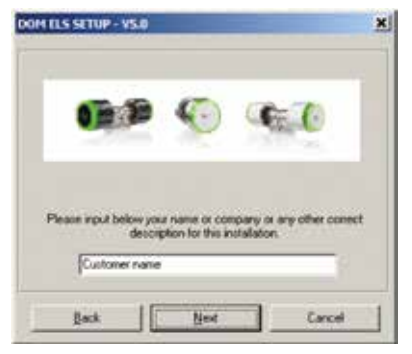

#### The dialog window **End User License Agreement (EULA)** is opened.

**7.** Carefully read the licensing agreement, accept it by activating the "I agree" button and click on **Next**.

The following dialog window is opened.

**8.** Enter your name or the company name and confirm with **Next**.

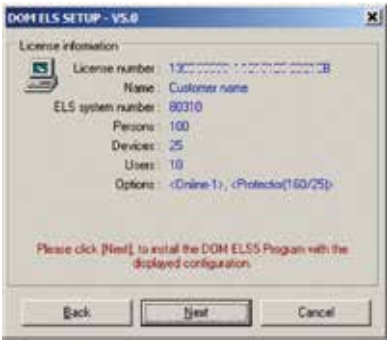

The following dialog window is opened. Here, you can review your entries before you finally start the installation.

**9.** If the data is correct, confirm with **Next**.

The necessary installation files are copied.

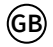

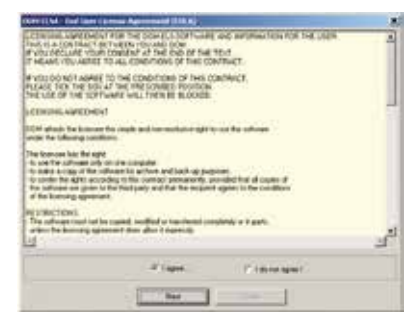

If Microsoft.Net Framework 2.0 is not already installed in your system, the following dialog window will be opened.

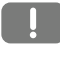

**Caution! Never remove the program Microsoft.Net Framework 2.0.**

**10.** In this case, please click on **Accept** .

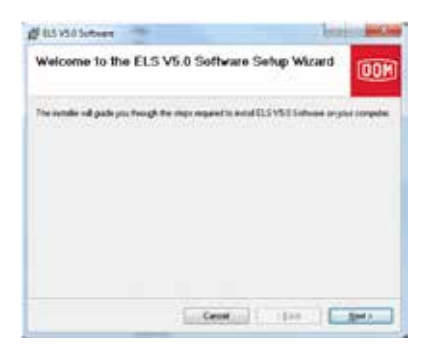

**GB**

The following dialog window is opened.

**11.** Confirm with **Next**.

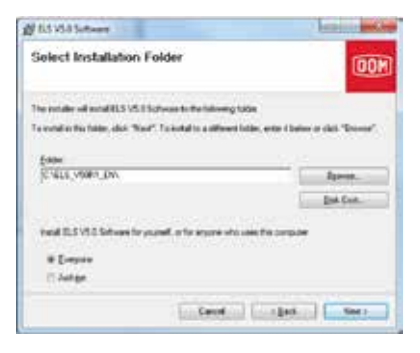

The following dialog window is opened.

- **Note! The program is installed in the indicated directory. You can change the directory by clicking on Browse.**
- 12. Select the directory, in which you wish to install the DOM ELS software.
- 13. Select "Install ELS4-Software for yourself (Just me), or for anyone who uses this computer (Everyone)" and confirm with **Next**.

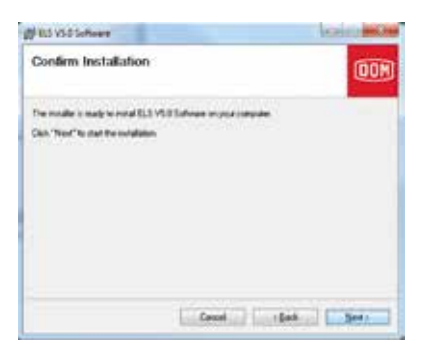

**GB**

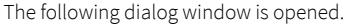

**14.** Confirm with **Next**: The ELS Software is installed.

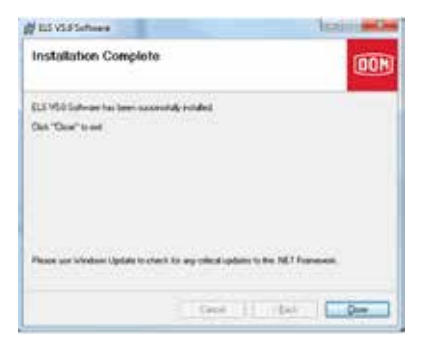

After successful installation, the last dialog field is opened.

**15.** Finish the installation with **Close**. After successful installation, you can start the DOM ELS software.

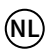

#### **Attentie! Deze installatiehandleiding is alleen een kort uittreksel van de software handleiding. De software handleiding, waarin de complete bediening van de software is beschreven vindt U als PDF-bestand op de software-CD-ROM. Hiervoor heeft u de Acrobat-Reader nodig, die zich ook op de software-CD-ROM bevindt.**

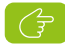

 **Let op! Indien nodig staat de software handleiding ook in afgedrukte versie ter beschikking.**

Op de installatie-CD bevinden zich alle programmafiles die voor de installatie nodig zijn. Normaalgesproken start het installatieprogramma automatisch als u de CD in de diskdrive doet. Gebeurt dit niet moet het programma manueel worden gestart.

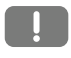

**Attentie! Sluit alle programma's voordat u met de installatie begint. Mochten er foutmeldingen optreden volg dan de aanwijzingen.**

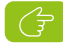

 **Let op! Bij installatie vanaf Windows NT (2000, XP) moet u systeemrechten voor deze pc hebben.**

## Ga als volgt te werk:

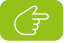

**Let op! De login-naam en het wachtwoord zijn op de CD afgedrukt.**

- **1.** Noteer de login-naam en het wachtwoord.
- **2.** Leg de installatie-CD in de CD-ROM-diskdrive.

De installatieroutine start automatisch.

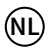

- **3.** Als de installatieroutine niet start klik op **Start** en kies **Uitvoeren**. Voer het pad van de CD-ROM diskdrive en de programmanaam in (bv. D:\Setupels.exe).
- **4.** Bevestig met **OK**.

Het dialoogvenster **DOM ELS SETUP - Vx.xx** verschijnt.

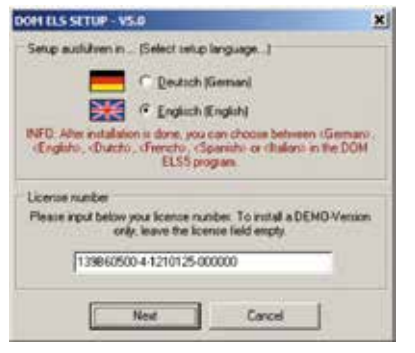

**5.** Kies de taal voor het installatieprogramma (nadat de installatie is uitge- voerd kan in het ELS-programma worden gekozen voor Duits, Engels, Frans, Nederlands, Spaans of Italiaans).

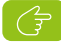

 **Let op!! Het licentienummer bevindt zich op de achterkant van het CD hoesje.**

- **6.** Voer nu het licentienummer in en klik op **Next**.
	- **Attentie! Bewaar de CD met het originele hoesje op een veilige plaats. U heeft het nummer op de achterkant bij iedere nieuwe installatie, bij uitbreidingen en vragen aan onze service-afdeling nodig.**

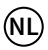

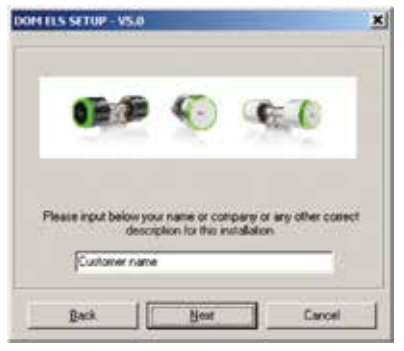

#### Het dialoogvenster **End User License Agreement** verschijnt.

**7.** Lees de overeenkomst zorgvuldig door, ga met deze accoord en klik op **Next**.

Het volgende dialoogvenster verschijnt.

**8.** Voer uw naam of de bedrijfsnaam in en bevestig met **Next**.

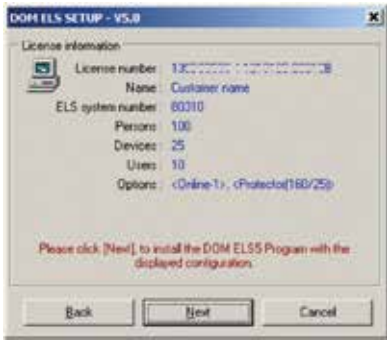

Het volgende dialoogvenster verschijnt. Hier kunt u voor de definitieve installatie uw ingevoerde gegevens nog een keer controleren.

**9.** Zijn de gegevens correct bevestig dan met **Next**.

Nu worden de nodige installatiefiles gekopieerd.

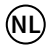

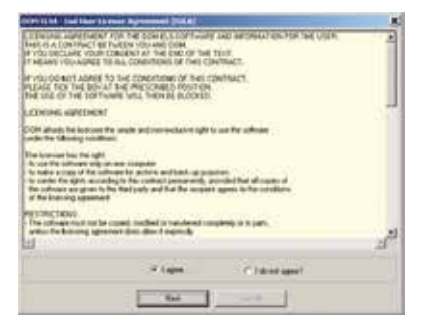

Als Microsoft.Net Framework 2.0 nog niet in uw systeem is geïnstalleerd verschijnt het volgende dialoogvenster.

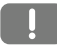

**Attentie! Programma Microsoft.Net Framework 2.0 nooit verwijderen.**

**10.** Klik hier op **Accept**.

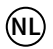

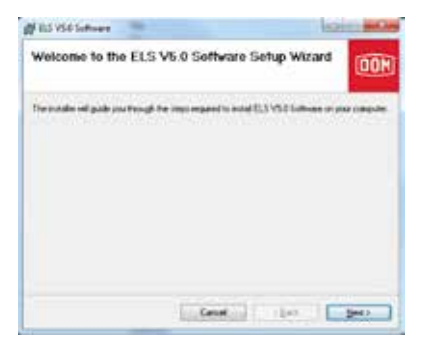

Daarna verschijnt het volgende dialoogvenster.

**11.** Bevestig met **Next**.

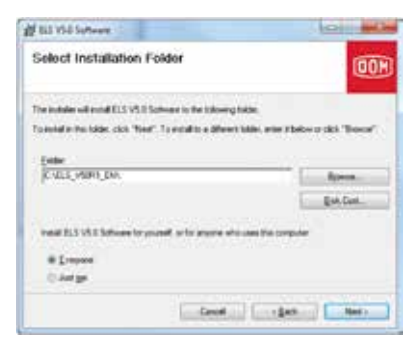

Daarna verschijnt het volgende dialoogvenster.

- **Let op! Het programma wordt in de aangegeven schijfindex geinstalleerd. U kunt een andere schijfindex kiezen als u Browse aanklikt.**
- **12.** Kies die schijfindex waarin u het DOM ELS-programma wilt installeren.
- **13.** Selecteer of u de ELS-software alleen voor de actuele gebruiker of voor alle gebruikers van deze computer wilt installeren en bevestig met **Next**.

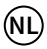

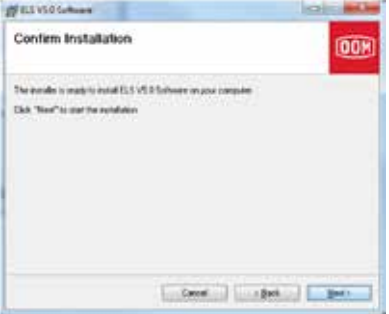

Daarna verschijnt het volgende dialoogvenster.

**14.** Bevestig met **Next**: De ELS-software wordt geinstalleerd.

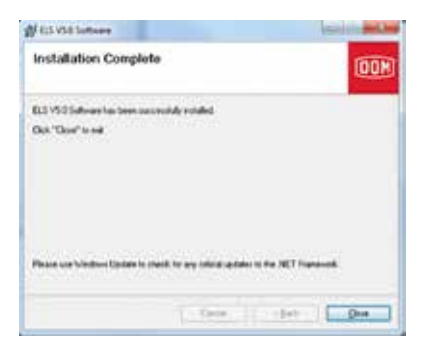

Na succesvolle installatie verschijnt het laatste dialoogvenster.

**15.** Beëindig installatie met **Close**.

Na succesvolle installatie kunt u het DOM ELS-programma starten.

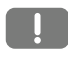

**Attention! Ces instructions d'installation ne sont qu'un extrait du manuel pour l'emploi du logiciel. Vous trouvez le manuel complet pour le logiciel sous forme de fichier PDF au disque CD ROM du logiciel que vous pouvez lire avec l'Acrobat-Reader qui se trouve également sur le disque CD ROM.**

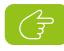

**Avis! Si vous le désirez, vous pouvez demander une version imprimée du manuel pour l'emploi du logiciel.**

Le CD d'installation contient tous les fichiers qui sont nécessaires pour l'installation. Le programme d'installation démarre en général automatiquement quand vous mettez le CD dans le lecteur. S'il ne démarre pas, il faut démarrer le programme manuellement.

**Attention! Fermez tous les programmes avant de commencer avec l'installation. S'il y a un message d'erreur, suivez les instructions.**

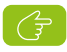

**Avis! Pour l'installation à partir de Windows NT (2000, XP) vous devez disposer de droits d'administrateur au PC.**

Procédez comme suit:

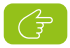

**Avis! Le nom Login et le nom de passe se trouvent sur le CD.**

- **1.** Notez le nom Login et le mot de passe.
- **2.** Mettez le CD d'installation dans le lecteur de CDs ROM.

La routine d'installation démarre automatiquement.

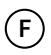

- **3.** Si la routine d'installation ne démarre pas, cliquez (Windows) sur **Start** et choisissez **Exécuter**. Introduisez le chemin du lecteur de CDs ROM et le nom de programme (p. ex. D:\Setupels.exe).
- **4.** Validez avec **OK**.

Vous verrez la fenêtre de dialogue suivante **DOM ELS SETUP - Vx.xx**.

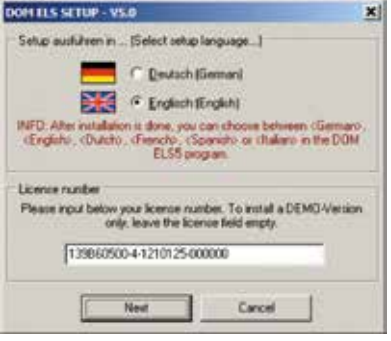

- **5.** Choisissez la langue pour le programme d'installation. (Après avoir terminé l'installation vous pouvez choisir la langue définitive pour le programme ELS: Allemand, Anglais, Français, Hollandais, Espagnol ou Italien.)
	- **Avis! Le numéro de licence se trouve au dos de l'emballage du CD.**
- **6.** Introduisez le numéro de licence et cliquez sur **Continuer.**
	- **Attention! Gardez le CD dans son emballage original à un endroit sûr. Vous aurez besoin du numéro d'installation pour chaque nouvelle installation, pour les extensions et pour adresser vos demandes à notre service après-vente.**

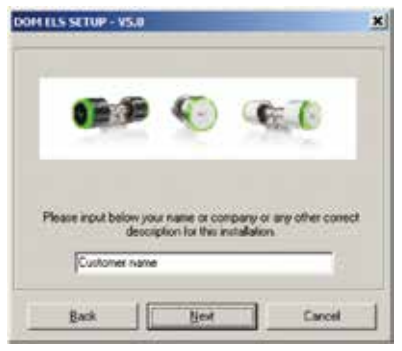

Vous verrez la fenêtre de dialogue **Accord de licence**.

**7.** Lisez cet accord attentivement, y consentez et cliquez sur **Continuer**.

Vous verrez la fenêtre de dialogue suivante.

**8.** Introduisez votre nom ou le nom de la société et cliquez sur **Continuer**.

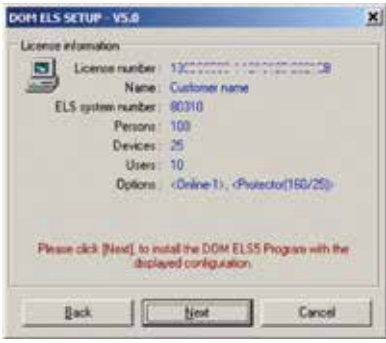

Vous verrez la fenêtre de dialogue suivante. Vérifiez vos indications encore une fois avant l'installation définitive.

#### **9.** Si tout est correct, confirmez avec **Continuer**.

Les fichiers d'installation sont copiés.

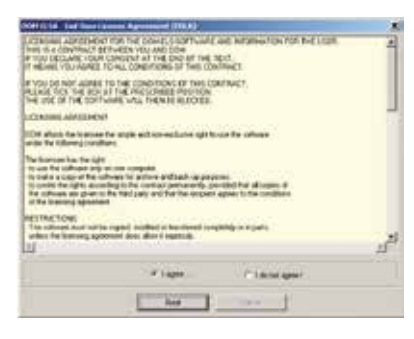

**F**

Si Microsoft.Net Framework 2.0 n'est pas encore installé sur votre système, la fenêtre de dialogue suivante s'ouvre.

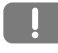

**Attention! Ne jamais supprimer le programme Microsoft.Net Framework 2.0.**

**10.** Dans ce cas, cliquez sur **Accept** .

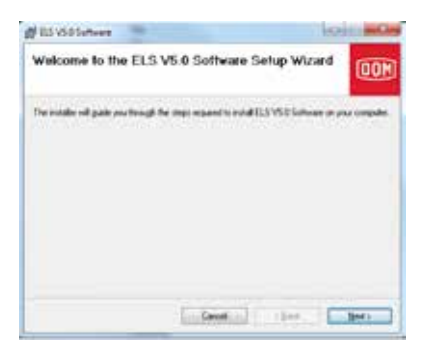

**F**

## Vous verrez la fenêtre de dialogue suivante.

**11.** Confirmez avec **Next**.

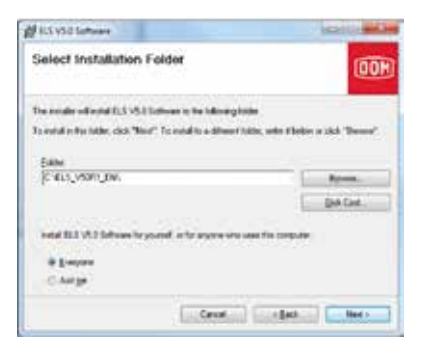

Vous verrez la fenêtre de dialogue suivante.

- **Avis! Le programme sera installé au répertoire indiqué. Vous pouvez en choisir un autre en cliquant sur Browse.**
- 12. Choisissez le répertoire où vous désirez installer le programme DOM ELS.
- 13. Choisissez "Install ELS4-Software for yourself (Just me), or for anyone who uses this computer (Everyone)" et confirmez avec **Next**.

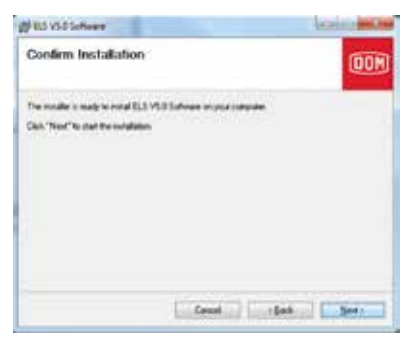

## Vous verrez la fenêtre de dialogue suivante.

**14.** Confirmez avec **Next**: Le logiciel ELS est en train d'être installé.

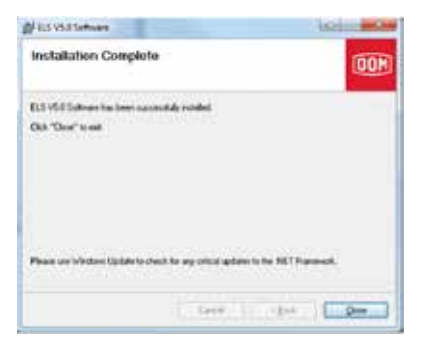

Quand l'installation a été accomplie avec succès vous verrez comme dernier champ de dialogue.

**15.** Terminez l'installation avec **Close**. Vous pouvez démarrer le programme DOM ELS dès qu'il a été installé avec succès.

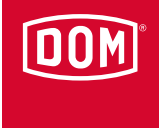

# **DOM SICHERHEITSTECHNIK**

GmbH & Co. KG Postfach 1949 D-50309 Brühl Tel. +49 (0) 22 32 - 704 0 Fax +49 (0) 22 32 - 704 375

dom-group.eu